## **Chev\_Tab**

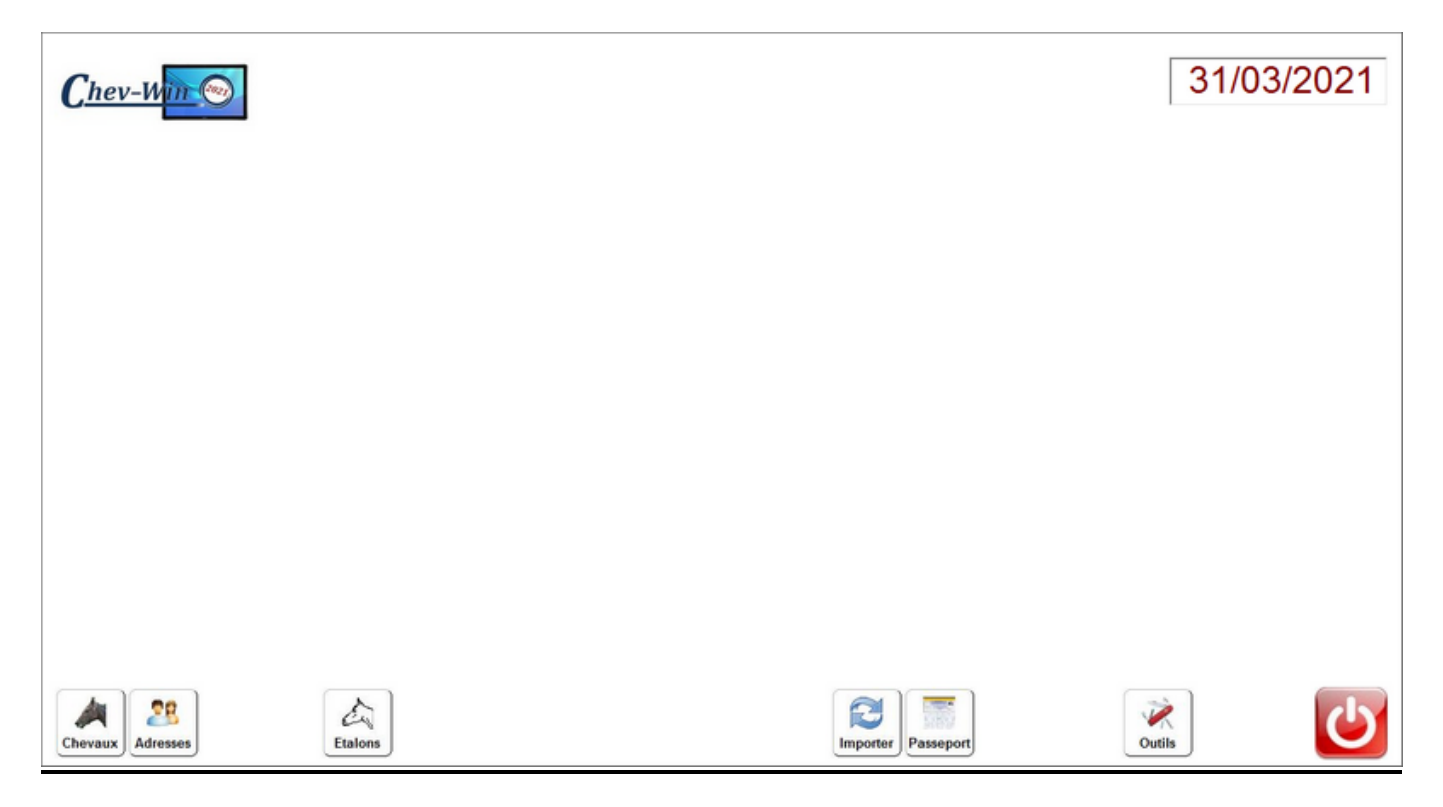

Une partie des modules de **Chev\_Win** ont été adaptés au format tactile pour facilité la saisie sur tablette. Chev Win a cette année 30 ans et il a beaucoup évolué depuis sa création et il en sera de même pour **Chev Tab** qui se développera en fonction des demandes des utilisateurs.

Pour comprendre les indications, il est nécessaire de comprend que Chev\_Win concerne les données de votre poste principal et Chev\_Tab les données sur votre tablette.

Chev\_Tab est entièrement compatible avec les fichiers de Chev\_Win. Vous pouvez l'utiliser à titre de consultation ou a titre de saisie. Dans ce dernier cas vous pourrez exporter les données saisies avec Chev Tab pour les importer dans votre dossier Chev Win. Pendant ce temps la personne au bureau pourra continuer a utiliser Chev\_Win et les données de chev\_Tab seront ajoutées au dossier, avec quelques restrictions imposées par cette double saisie.

A part les données de 'Quotidien', toutes les autres données sont uniques pour une date. Ainsi une ligne gynéco d'une journée sera remplacée par la donnée de Chev\_Tab.

Pour les cartes de saillies les données seront générales au niveau de la carte de saillie. L'accès à une carte de saillie sur Chev\_Tab impliquera un remplacement de la carte de saillie de Chev\_Win.

#### **TRES IMPORTANT :**

Après avoir cliqué deux fois sur le bureau de votre tablette pour lancer Chev\_Tab, Vous êtes en mode tactile donc dans Chev\_tab vous ne cliquez **qu**'**une seule fois** sur le bouton. **Un seul clic**.

## **Fiche Cheval :**

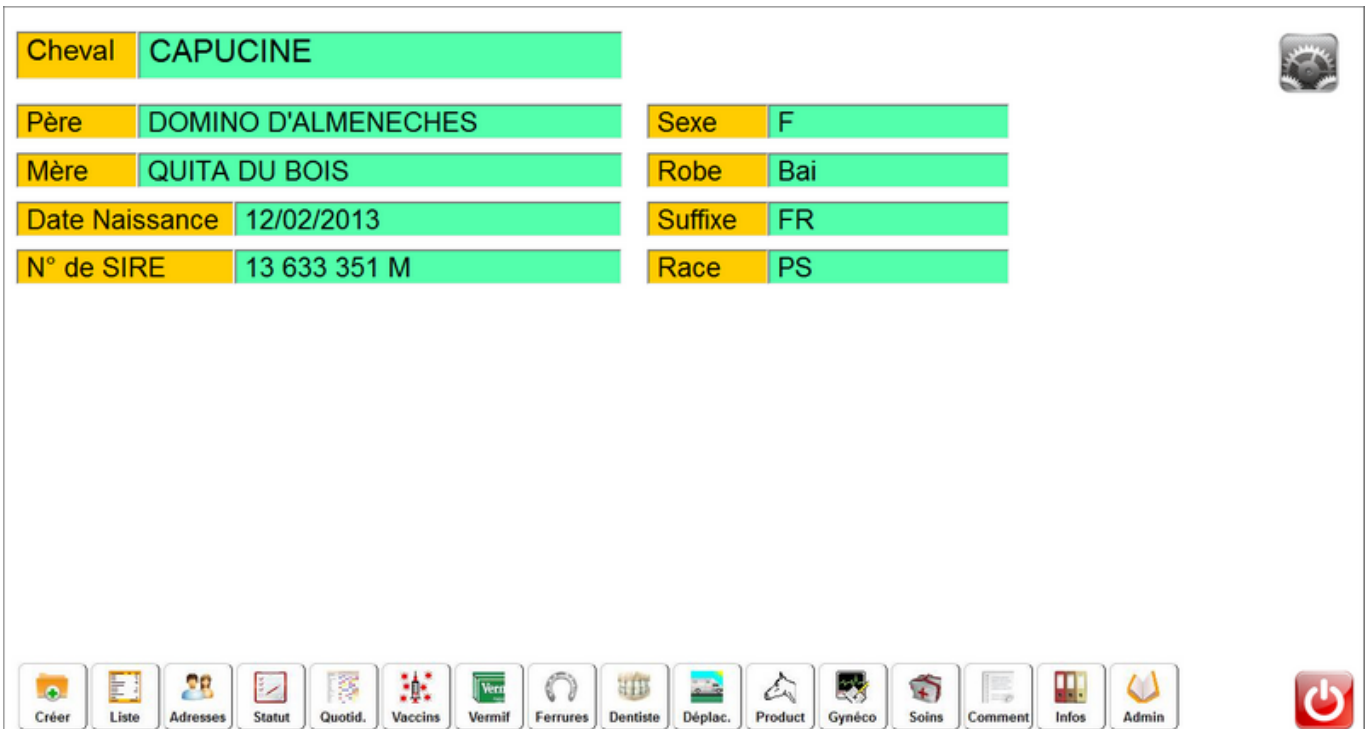

A partir de cette page vous pourrez accéder aux différentes pages de Chev\_Tab. Sur certaines pages vous remarquerez en haut de la page a droite un bouton 'outils'. Ce bouton vous permettra d'ajouter des zones personnelles sur le cheval affiché. Ainsi vous pourrez ajouter une zone d'information ou une zone de la fiche cheval sur la fiche.

Lorsque vous cliquez sur une z one, si elle est modifiable le clavier tactile apparaitra et vous pourrez modifier la zone. Ce clavier s'utilise comme le clavier normal avec ses touches majuscules, Ctrl,.. il dispose aussi de deux touches Copier/coller.

## **Différents Claviers :**

En fonction de la saisie demandée, le clavier pourra vous proposer des zones, comme pour le quotidien ou vous offrir une zone multi-lignes comme pour les commentaires ou les soins.

Pour faire défiler les tableaux vous pouvez utiliser les flèches bleues suitée au dessus ou sur les cotés d'un tableau.

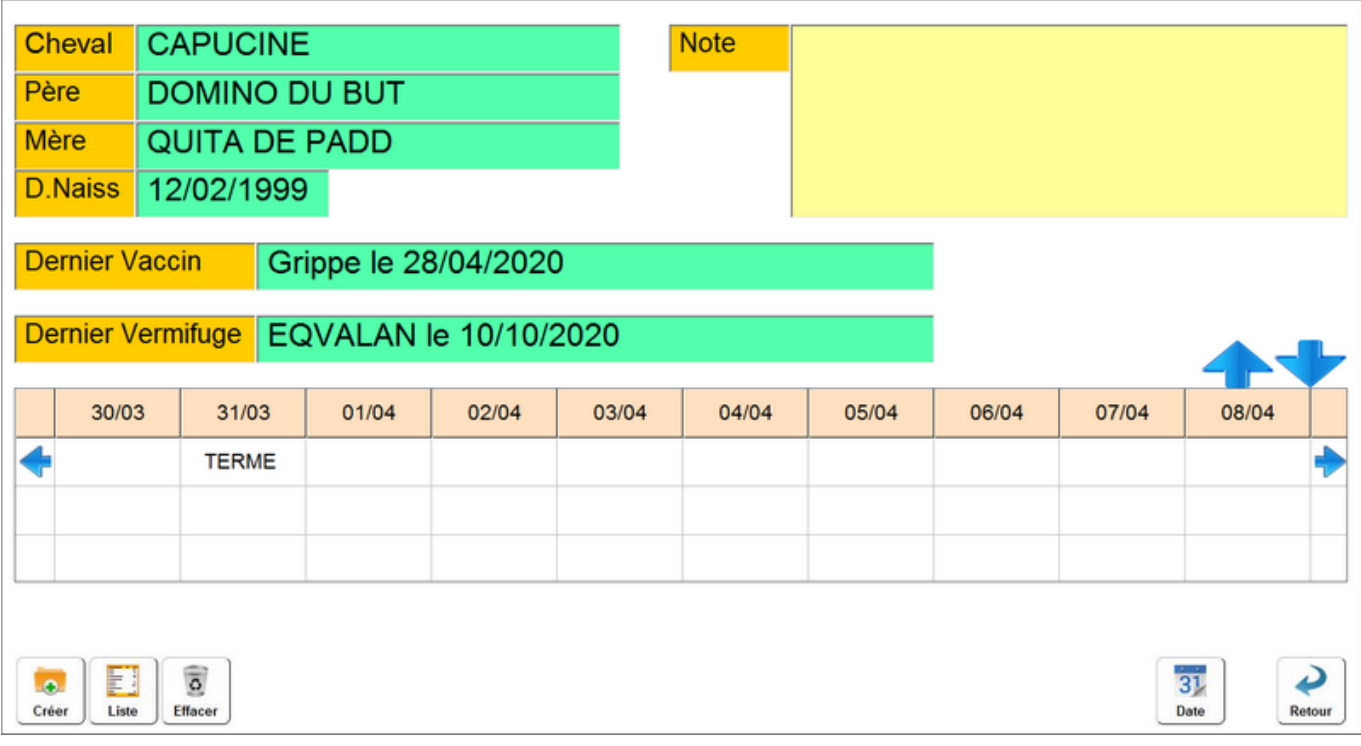

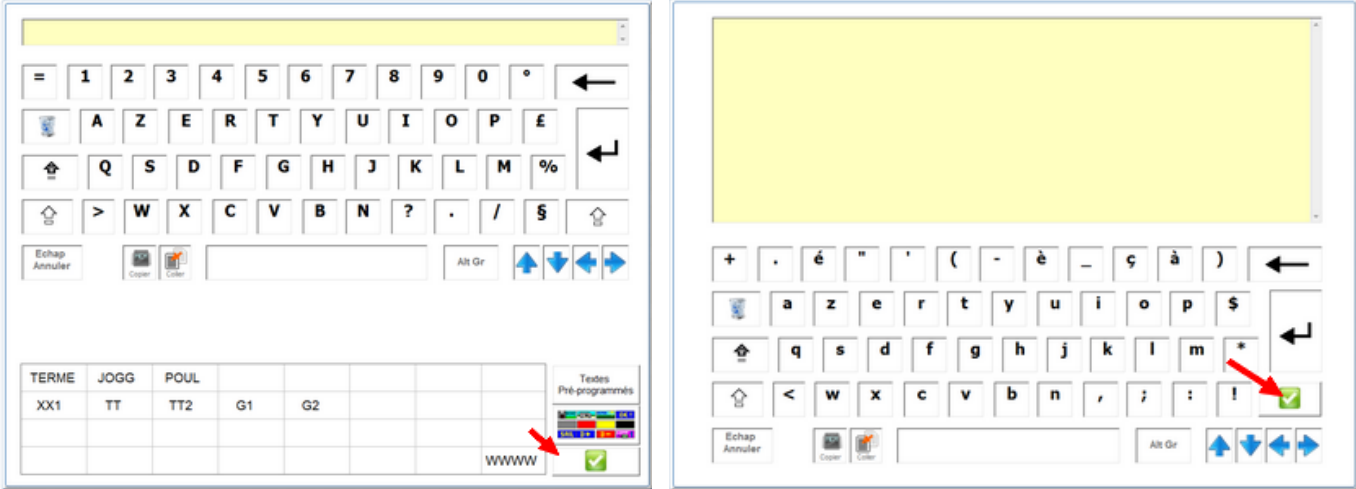

**Info :** Si vous appuyez sur le touche <Entrée> du clavier et que le logiciel ne saute pas à la ligne c'est que la zone que vous êtes en train de saisir n'accepte pas les multi-lignes.

Pour valider une saisie multi-lignes, cliquez sur le bouton 'valider' en bas à droite (icone vert).

#### **Utilisation des listes :**

De nombreuses listes seront affichées pendant votre utilisation. A l'affichage la liste complète sera affiché mais vous pourrez effectuer une sélection de l'affichage en cliquant sur le miniclavier à droite pour tapez un critère de recherche. (La liste est triée à partir de deux lettre minimum). minimum).

Pour faire défiler la liste vous pouvez utiliser les deux **<flèches>** haut et bas, ou poser votre doigt sur le haut de la barre de glissement et de faire **glisser** votre doigt vers le bas pour faire défiler la liste.

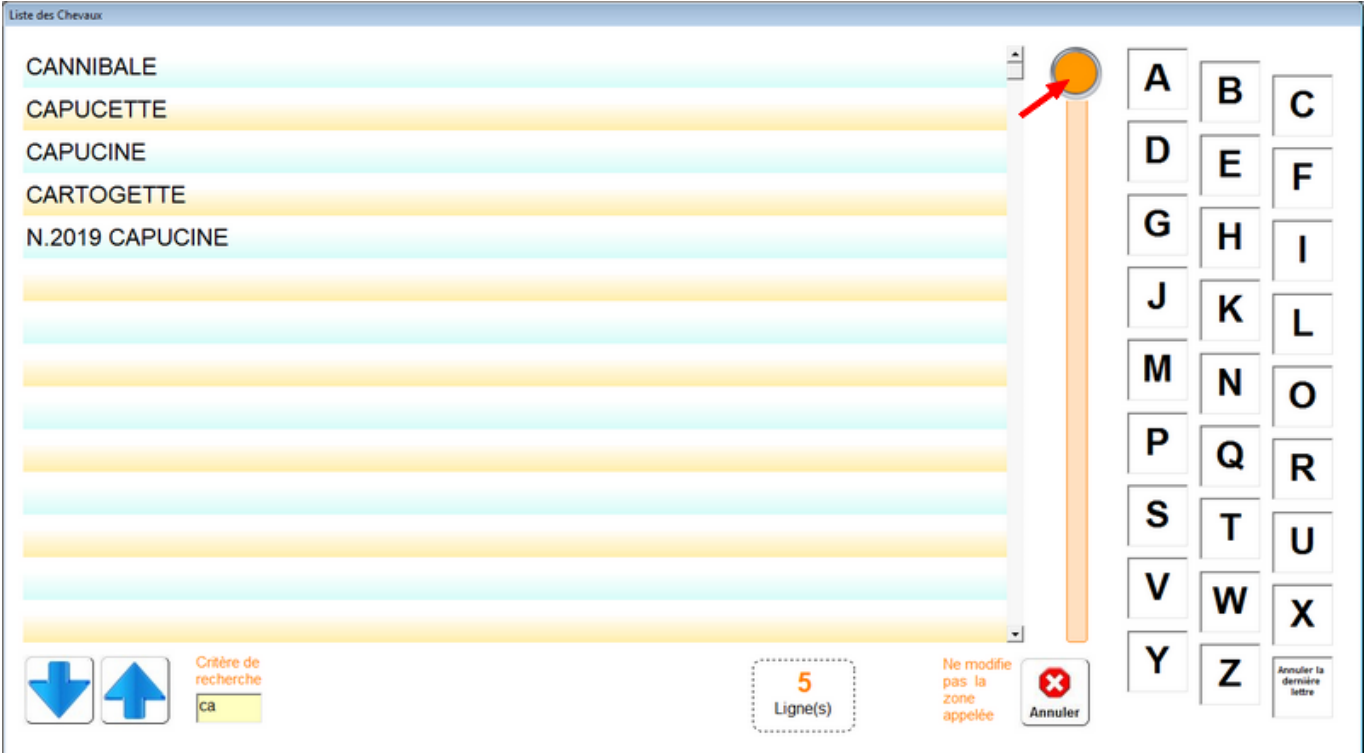

# **La saisie des dates :**

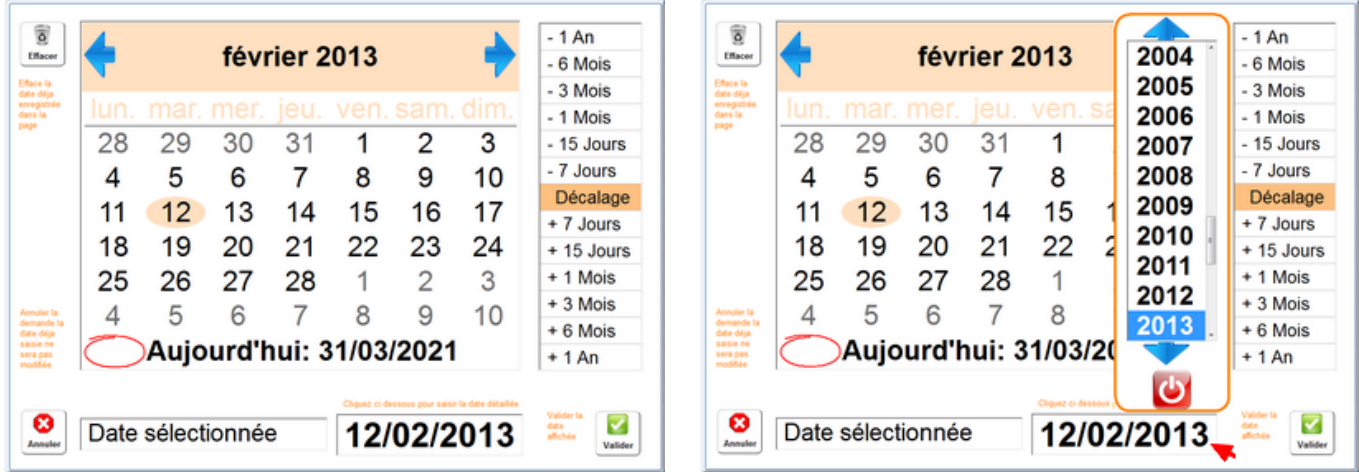

 Saisissez la date en cliquant dans le calendrier et en déplacent les mois avec les flèches bleues ou cliquez sur lez sones (Jour, Mois, Année) pour effectuer une saisie assistée.

### **Synchronisation entre l'ordinateur et la Tablette :**

La communication peut être effectue en wifi direct ou via DropBox. Dans les deux cas la procédure est la même, mais avec DropBox, la tablette peut être sur un lieu différent de l'ordinateur principal.

L'endroit ou sont stockés les fichiers à synchronier, le dossier partagé en Wifi ou Dropbox sera nommé dossier d'échange.

Il est très important de respecter la procédure pour garantir le bon transfert de vos données :

- **(1)** Je transfert les données de Chev\_Win dans le dossier d'échange.
- **(2)** Je récupère le dossier Chev\_Win sur ma tablette.
- **(3)** J'effectue ma saisie sur ma Tablette.
- **(4)** J'exporte les données saisie sur la tablette sur le dossier d'échange.
- **(5)** Je récupère sur Chev\_Win les saisies dans le dossier d'échange.

Si vous utilisez juste la tablette a titre de consultation sans effectuer de saisie, vous pourrez ignorer les points **(3) ,(4) et (5).**

Lorsque vous recupérez le dossier Chev Win sur la tablette les saisies qui avaient été effectuées avec l'ancien dossier sont effacées, vous devez donc respecter les points **(4)** et **(5)** avant toute récupération des nouvelles données.

#### **Procédure détaillée Chev\_Win vers Tablette :**

#### **(1) Je transfert les données de Chev\_Win dans le dossier d'échange.**

Votre tablette doit être a coté de l'ordinateur et relié au wifi on connectée à internet si vous utilisez DropBox..

Sur l'ordinateur principal allez dans **<Edition>** puis cliquez sur l'icone **<Passeport>.**

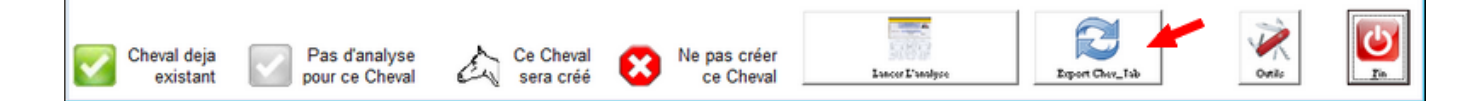

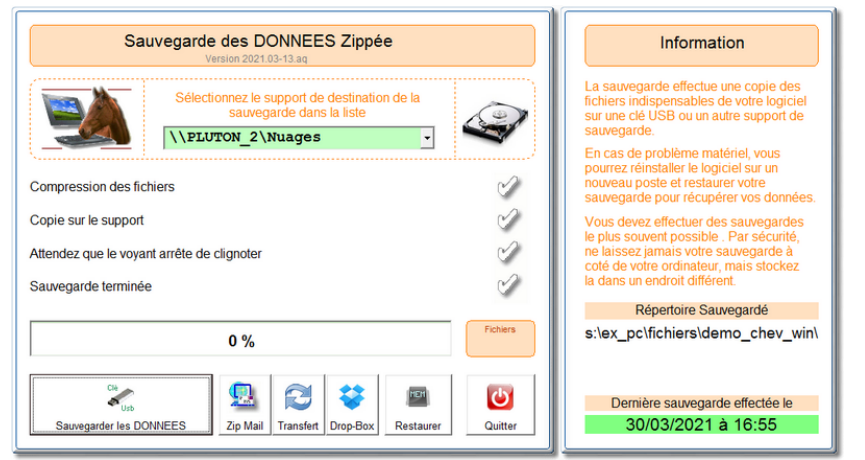

Cliquez sur **<Export Chev\_Tab>** pour lancer le module de zip pour le transfert.

Cliquez sur le boutons **<Transfert>** ou sur le bouton **<DropBox>** suivant la configuration utilisée.

Attendez que les 4 voyants soient verts, signalant que le transfert a été effectué.

**Notes :** Si vous êtes en wifi, la transfert est **instantané**, si vous utilisez DropBox, les fichiers transitent par internet, donc suivant la rapidité de votre connexion, il peut se passer **plusieurs minutes** le temps que la synchronisation se fasse.

Dans ce cas il faudra attendre avant de lancer la phase suivante.

#### **(2) Je récupère le dossier Chev\_Win sur ma tablette**

Lancez Chev\_Tab sur la tablette, cliquez sur le bouton **<Importer>** et cliquez sur les deux boutons **<Je confirme>** et **<Valider>**.

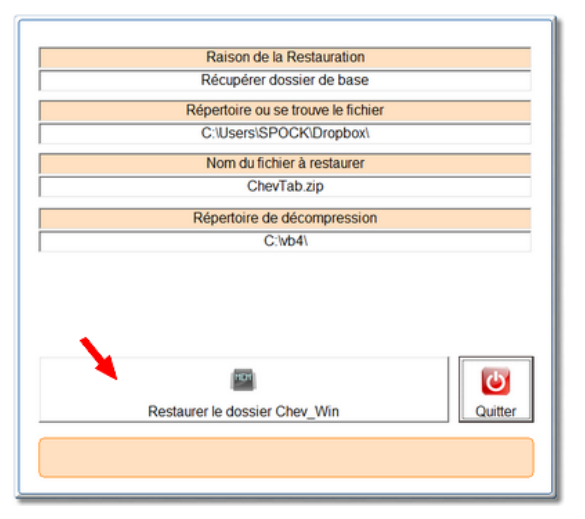

Cliquez sur **<Restaurer le dossier Chev\_Win>** pour transférer les données de Chev\_Win dans Chev\_Tab.

Les anciennes données de Chev\_Tab, sont remplacées par les données de Chev\_Win, si vous n'avez pas exporté les saisies effectuées **(4)** et **(5)** depuis la dernière restauration, elles seront donc perdues, d'ou la nécessité de bien suivre le protocole.

#### **(3) J'effectue ma saisie sur ma Tablette.**

A partir de cet instant vous pouvez saisir les données dans Chev\_Tab La saisie n'est pas limitée à une journée et vous pouvez travailler avec votre tablette plusieurs jours, il suffira de spécifier les jours que vous voulez exporter lores de la phase (4).

## **Procédure détaillée Tablette vers Chev\_WIn :**

#### **(4) J'exporte les données saisie sur la tablette sur le dossier d'échange.**

Votre tablette doit être a coté de l'ordinateur et relié au wifi on connectée à internet si vous utilisez DropBox..

Sur la tablette cliquez sure le bouton **<Passeport>** pour lancer le module d'exportation des saisies effectuées.

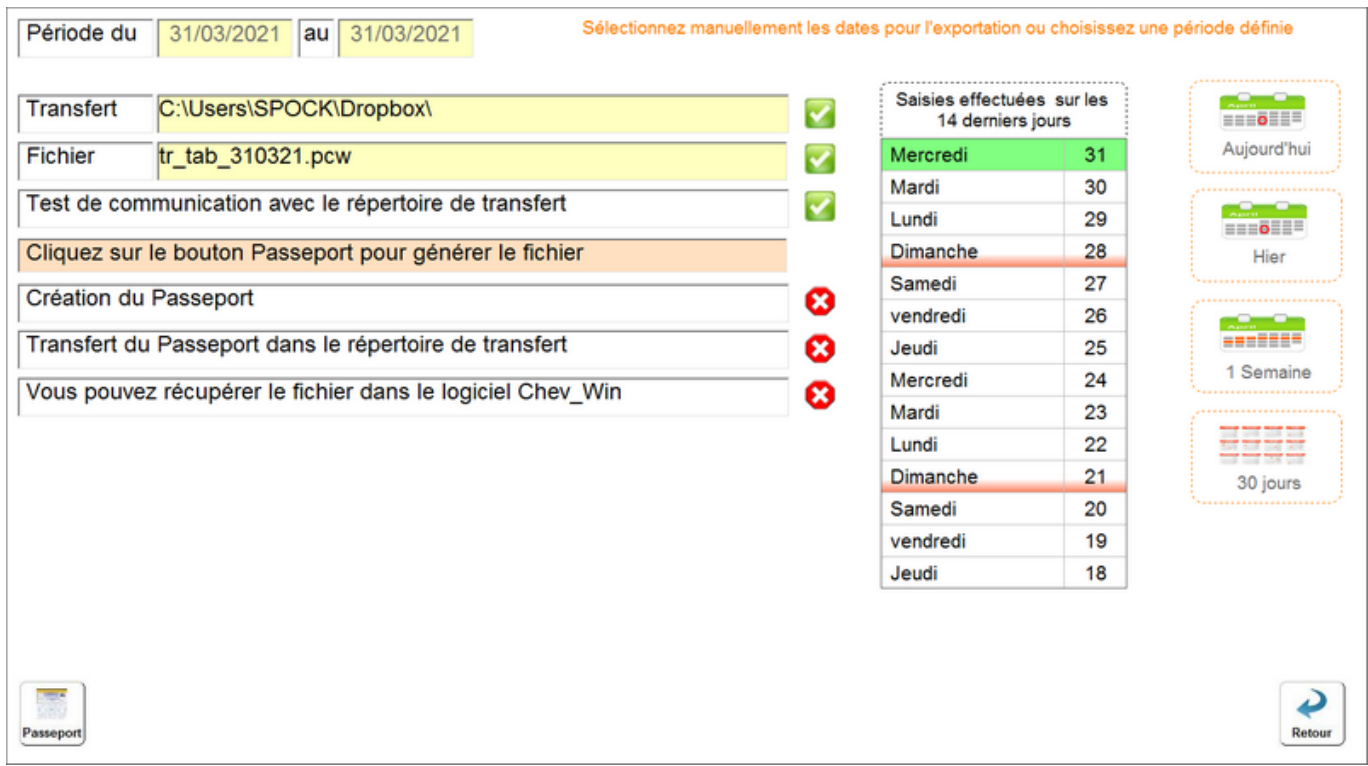

Les jours ou vous avez saisi des informations sont indiquées **en verts** dans la liste de droite. Par défaut la journée en cours est sélectionnée mais vous pouvez choisir une période différents avec les boutons à droite.

Cliquez sur le bouton **<Passeport>** et confirmez. Un message vous avertira du nombre d'informations exportées et tous les voyant devront passer au vert.

Encore une fois si vous utilisez DropBox vous devrez attendre quelques minutes que le transfert se fasse par Internet.

#### **(5) Je récupère sur Chev\_Win les saisies dans le dossier d'échange**

Lancez Chev\_Win sur l'ordinateur principal et cliquez sur <Editions> puis sur le bouton **<Passeport>** pour affiche l'écran d'importation.

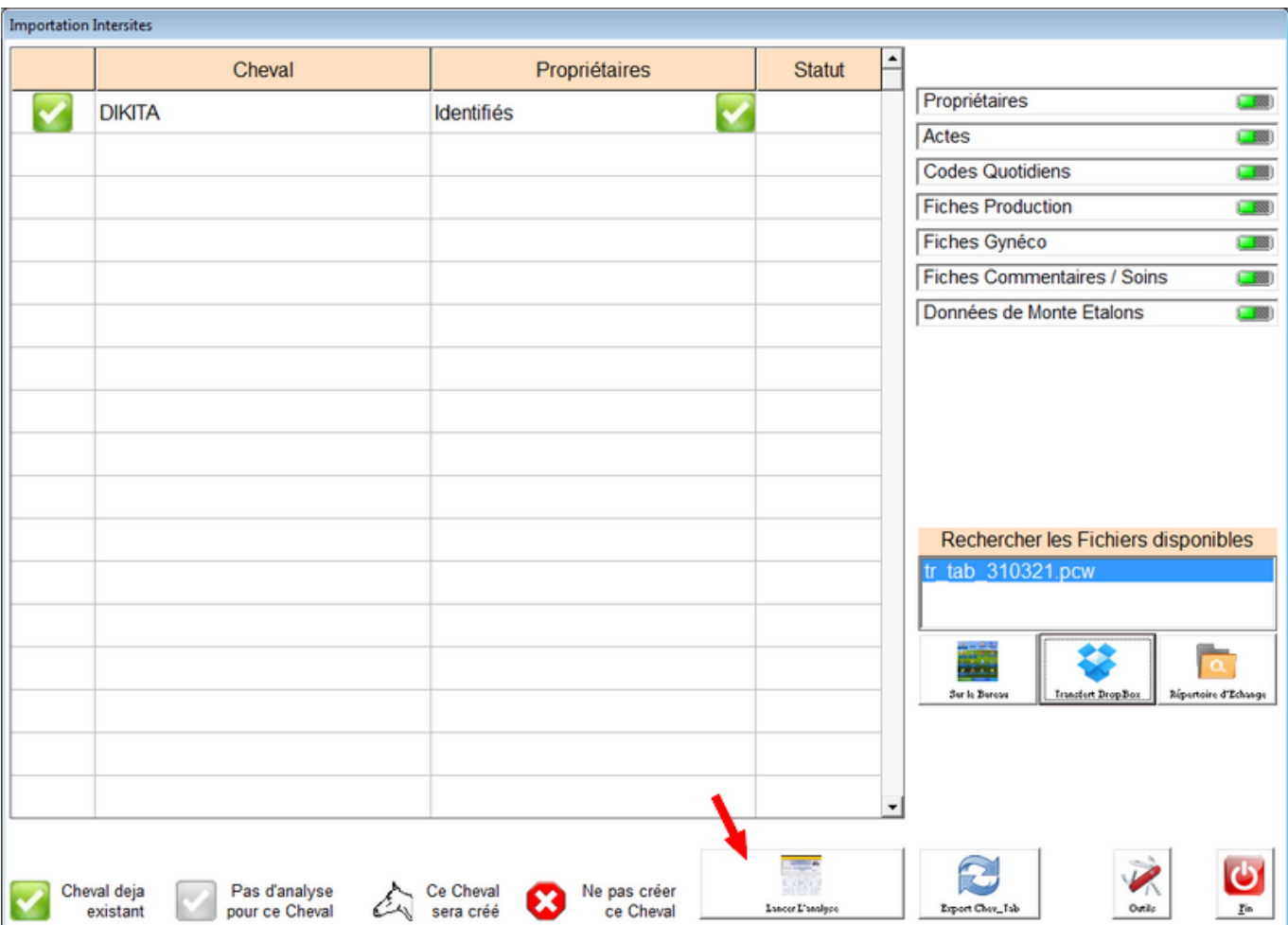

Cliquez sur **<Répertoire d'échange>** ou sur **<DropBox>** pour afficher les fichiers disponibles pour la récupération des données. Le premier fichier est automatiquement sélectionné, si vous avez plusieurs fichiers en attente vous pourrez lancer la procédure plusieurs fois.

Cliquez sur <Lancer l'analyse> et après confirmation les données seront importées dans votre dossier Chev\_Win. Le fichier d'échange sera alors effacé du dossier d'échange.

## **Récupération des données saisies avec Chev\_Tab.**

A partir de chev\_Tab, cliquez sur le bouton <Passeport> pour exporter les données saisies dans la journée. Si vous souhaitez exporter plus de jours vous pouvez cliquer sur <Outils> puis sur <Passeport>, choisir les dates et cliquez sur <Passeport> pour créer le fichier de transfert.

Sur l'ordinateur principal, cliquez sur <Editions> puis sur <Passeport>. Suivant la méthode que vous utilisez, cliquez sur le bouton <Bureau>, <Transfert Dropbox> ou <Répertoire d'échange> pour afficher le fichier de données.

Cliquez sur <lancer l'analyse> et les données seront intégrées dans le dossier de Chev\_Win.

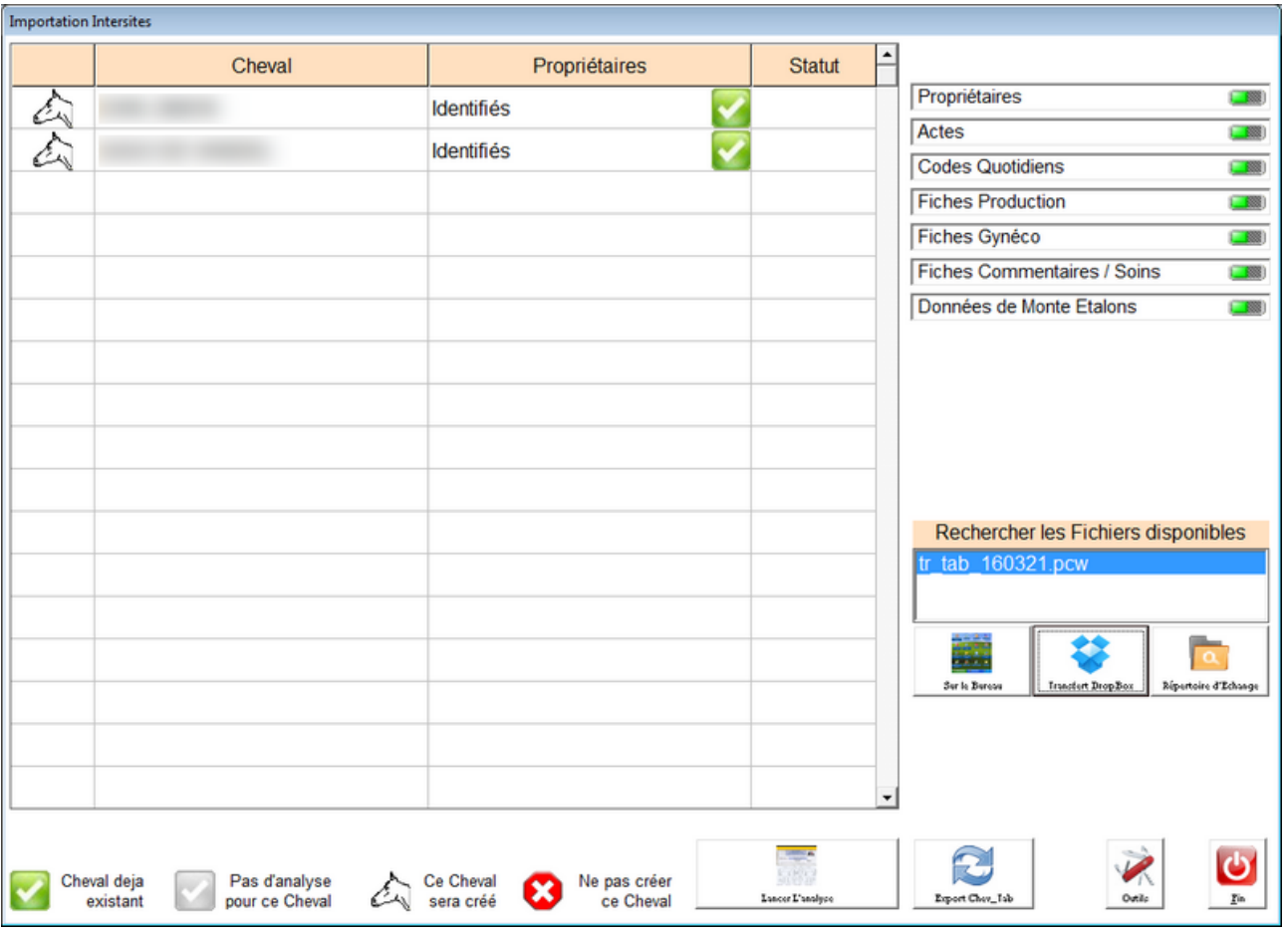

Important, sauf si vous utilisez DropBox, la tablette doit toujours être a coté de l'ordinateur principal pour effectuer les échanges de données. Par contre la tablette est autonome et peutr être utilisée partout, même dans un endroit ou il n'y a pas internet.